# **RAK13002 Quick Start Guide**

#### **Prerequisite**

## **What Do You Need?**

Before going through each and every step on using the RAK13002 WisBlock module, make sure to prepare the necessary items listed below:

#### **Hardware**

- [RAK13002 Wisblock IO Module](https://store.rakwireless.com/products/adapter-module-rak13002)<sup>7</sup>
- Your choice of [WisBlock Base](https://store.rakwireless.com/collections/wisblock-base)
- Your choice of [WisBlock Core](https://store.rakwireless.com/collections/wisblock-core)
- USB Cable
- [Li-Ion/LiPo battery \(optional\)](https://docs.rakwireless.com/Product-Categories/WisBlock/RAK5005-O/Datasheet/#battery-connector)
- [Solar charger \(optional\)](https://docs.rakwireless.com/Product-Categories/WisBlock/RAK5005-O/Datasheet/#solar-panel-connector)

#### **Software**

- Download and install [ArduinoIDE](https://www.arduino.cc/en/Main/Software) .
- To add the RAKwireless Core boards on your Arduino Boards Manager, install the [RAKwireless Arduino BSP](https://github.com/RAKWireless/RAKwireless-Arduino-BSP-Index)  $\Box$ .

# **Product Configuration**

### **Hardware Setup**

The RAK13002 WisBlock IO Module is designed as an IO extension module that allows you to connect external digital and analog modules to create a customized IoT solution. It supports two (2) I2C interfaces, two (2) UART interfaces, one (1) SPI Interface, six (6) GPIOs, and two (2) ADC interfaces. For more information about RAK13002, refer to the [Datasheet.](https://docs.rakwireless.com/Product-Categories/WisBlock/RAK13002/Datasheet/)

The RAK13002 WisBlock IO Module can be mounted on the IO slot of the WisBlock Base board, as shown in **Figure 1**. Also, always secure the connection of the WisBlock module by using compatible screws.

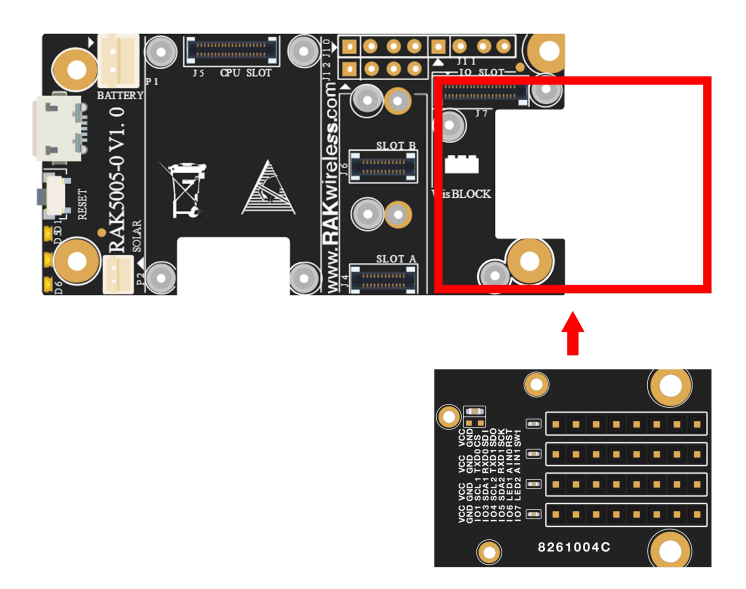

**Figure 1:** RAK13002 connection to WisBlock Base

#### **Assembling and Disassembling of WisBlock Modules**

#### **Assembling**

As shown in **Figure 2**, the location for the IO slot is properly marked by silkscreen. Follow carefully the procedure defined in [RAK5005-O module assembly/disassembly instructions](https://docs.rakwireless.com/Knowledge-Hub/Learn/RAK5005-O-Baseboard-Installation-Guide/)  $\mathbb Z$  to attach a WisBlock module. Once attached, carefully fix the module with three pieces of M1.2 x 3 mm screws.

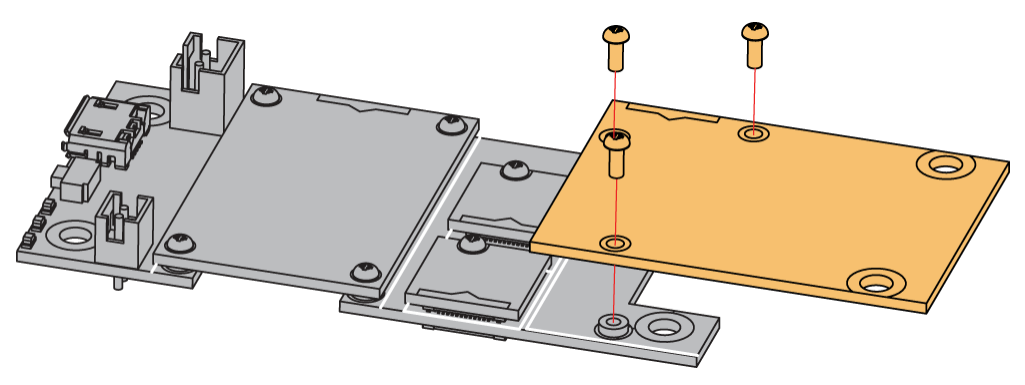

**Figure 2:** RAK13002 assembly to WisBlock Base

#### **Disassembling**

The procedure in disassembling any type of WisBlock modules is the same.

1. First, remove the screws.

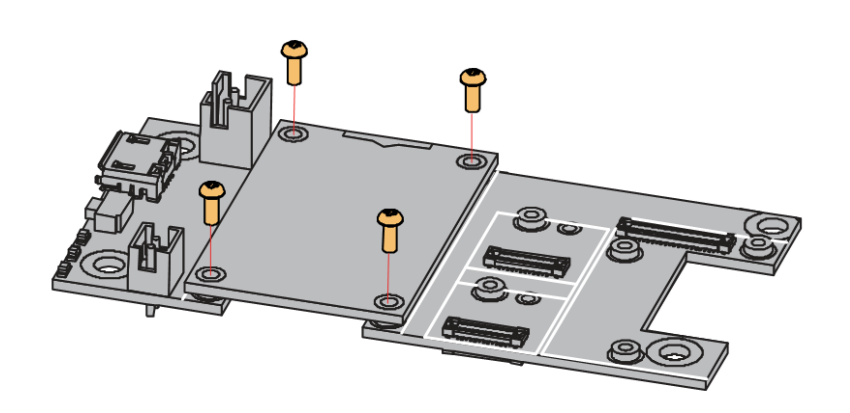

**Figure 3:** Removing screws from the WisBlock module

2. Once the screws are removed, check the silkscreen of the module to find the correct location where force can be applied.

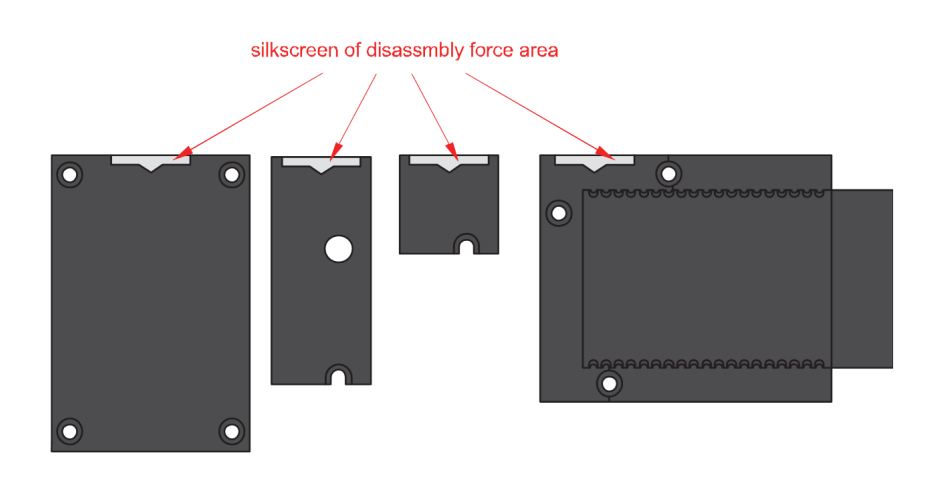

**Figure 4:** Detaching silkscreen on the WisBlock module

3. Apply force to the module at the position of the connector, as shown in **Figure 5**, to detach the module from the baseboard.

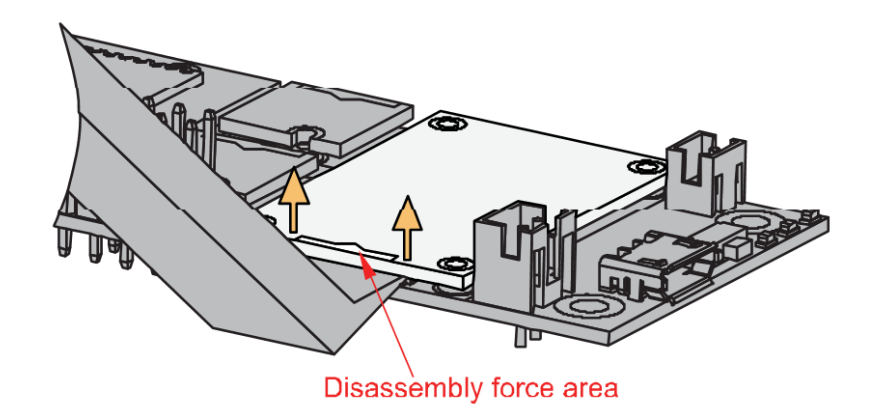

**Figure 5:** Applying even forces on the proper location of a WisBlock module

#### **NOTE**

[If you will connect other modules to the remaining WisBlock Base slots, check on the WisBlock Pin](https://docs.rakwireless.com/Knowledge-Hub/Pin-Mapper/)  $Mapper \mathbb{Z}$  tool for possible conflicts.

After all this setup, you can now connect the battery (optional) and USB cable to start programming your WisBlock Core.

#### **Software Configuration and Example**

The RAK13002 module exposes the IO pins, SPI, I2C, and UART communication ports. You can use these ports to connect sensors or modules, digital I/O, analog I/O, and slave devices. These ports are routed to the WisBlock Core through the IO connector.

For RAK13002, the accessible GPIO pin assignments are defined as follows in the Arduino IDE:

- WB\_I01 for IO1, GPIO1 pin  $\bullet$
- WB\_IO2 for IO2, GPIO2 pin
- WB\_IO3 for IO3, GPIO3 pin  $\bullet$
- WB\_IO4 for IO4, GPIO4 pin  $\bullet$
- WB\_IO5 for IO5, GPIO5 pin
- WB\_I06 for IO6, GPIO6 pin
- WB\_SW1 for SW1 pin
- WB\_A0 for AIN1, ADC Input pin
- WB\_A1 for AIN1, ADC Input pin

# **G** RAK<sup>®</sup> Documentation Center

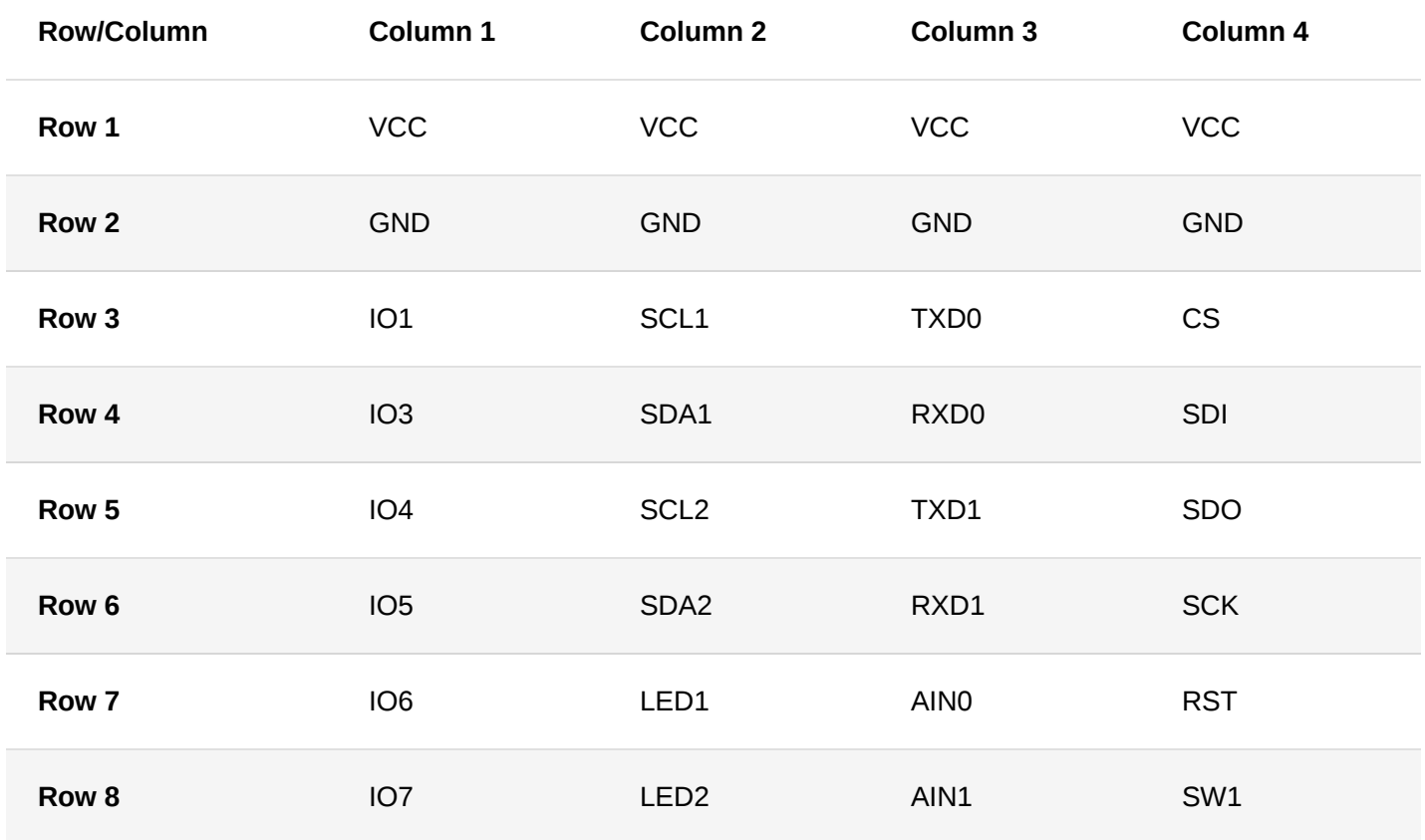

### **I2C Connection on RAK13002**

This is just an example and illustration on how to use the RAK13002 for external I2C sensors, modules, or devices. You can use any I2C device as long as it operates at 3.3 V.

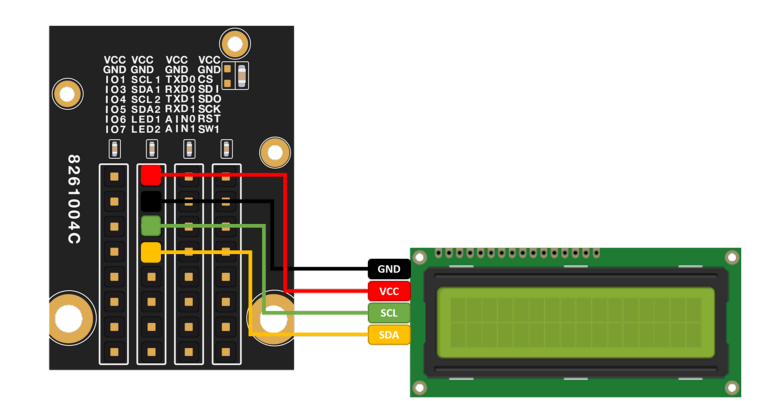

**Figure 6:** Connecting the RAK13002 to the I2C backpack of a 16x2 LCD

1. You need to select first the WisBlock Core you have, as shown in **Figure 7** to **Figure 9**.

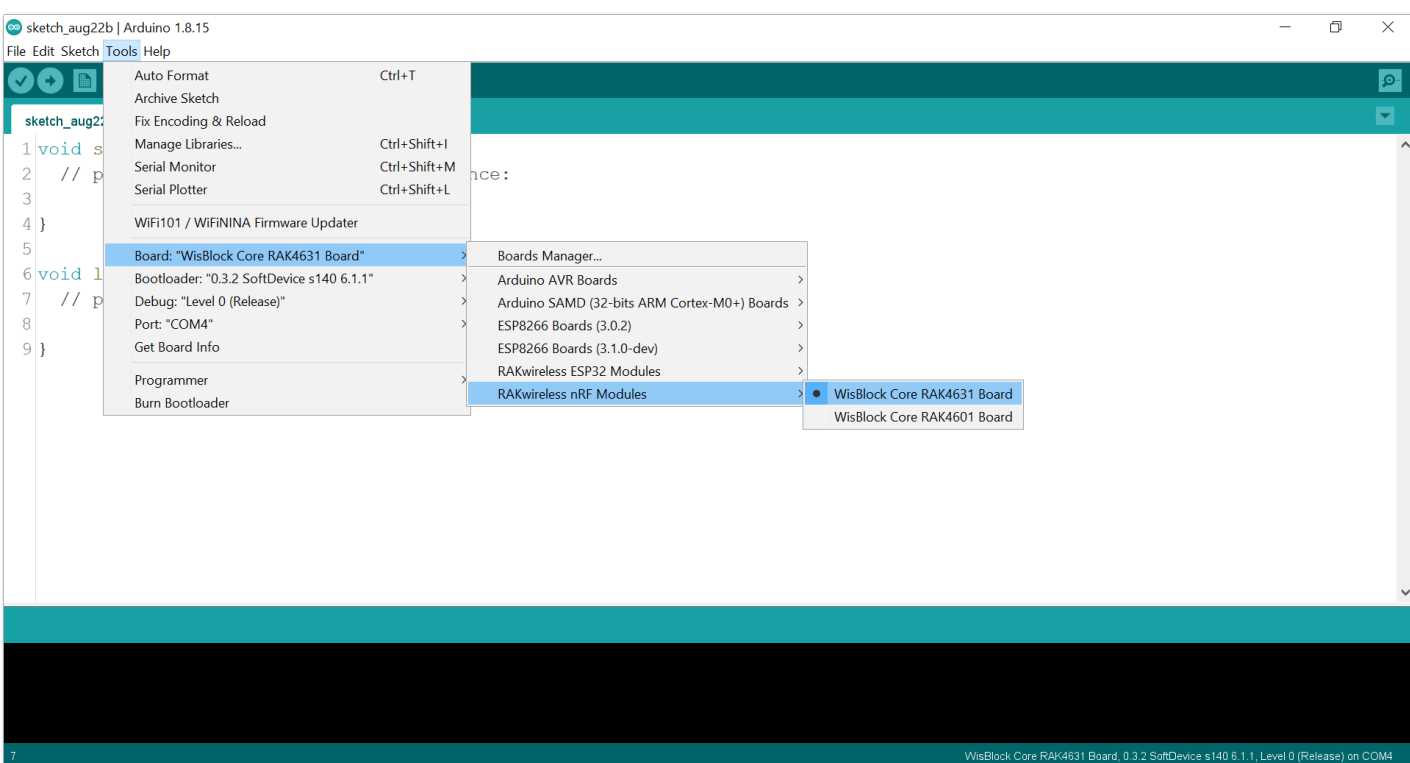

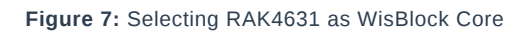

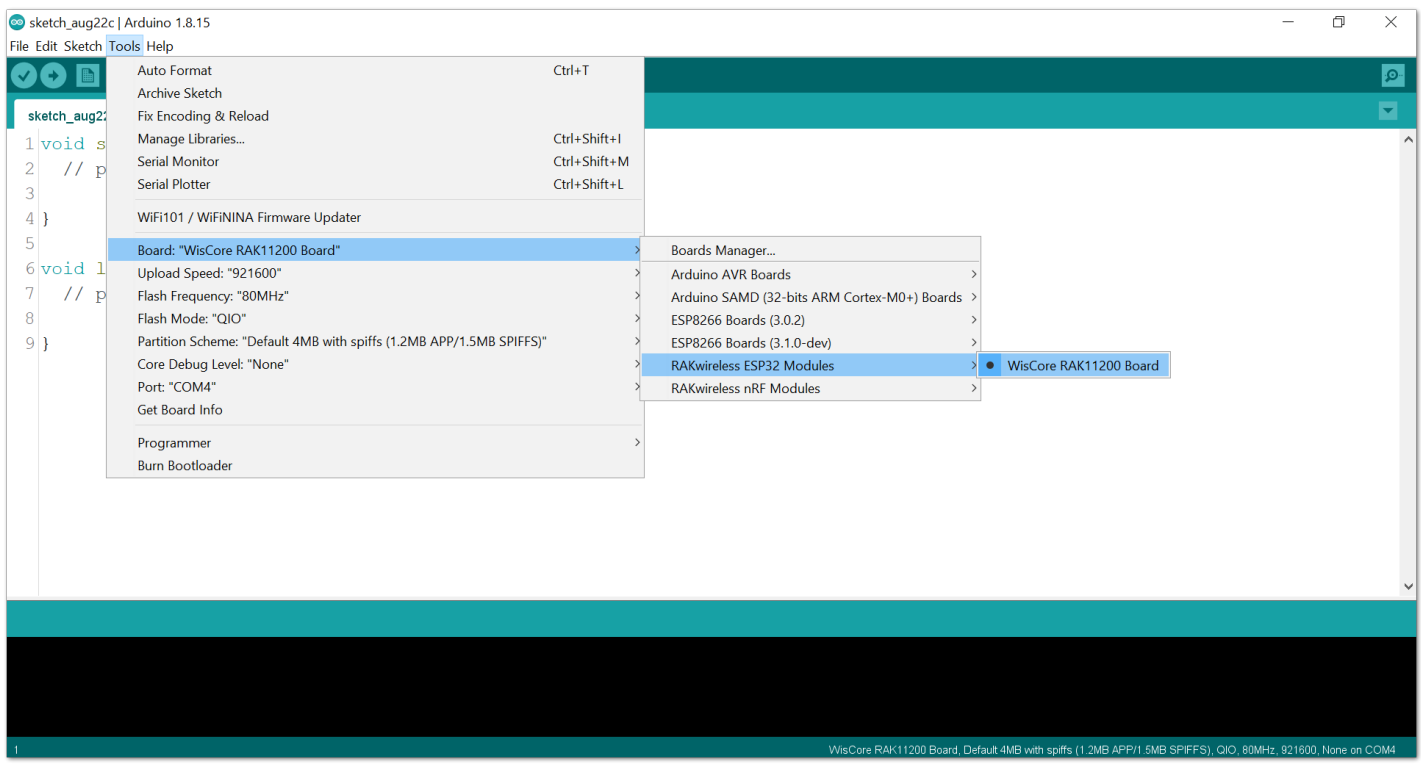

**Figure 8:** Selecting RAK11200 as WisBlock Core

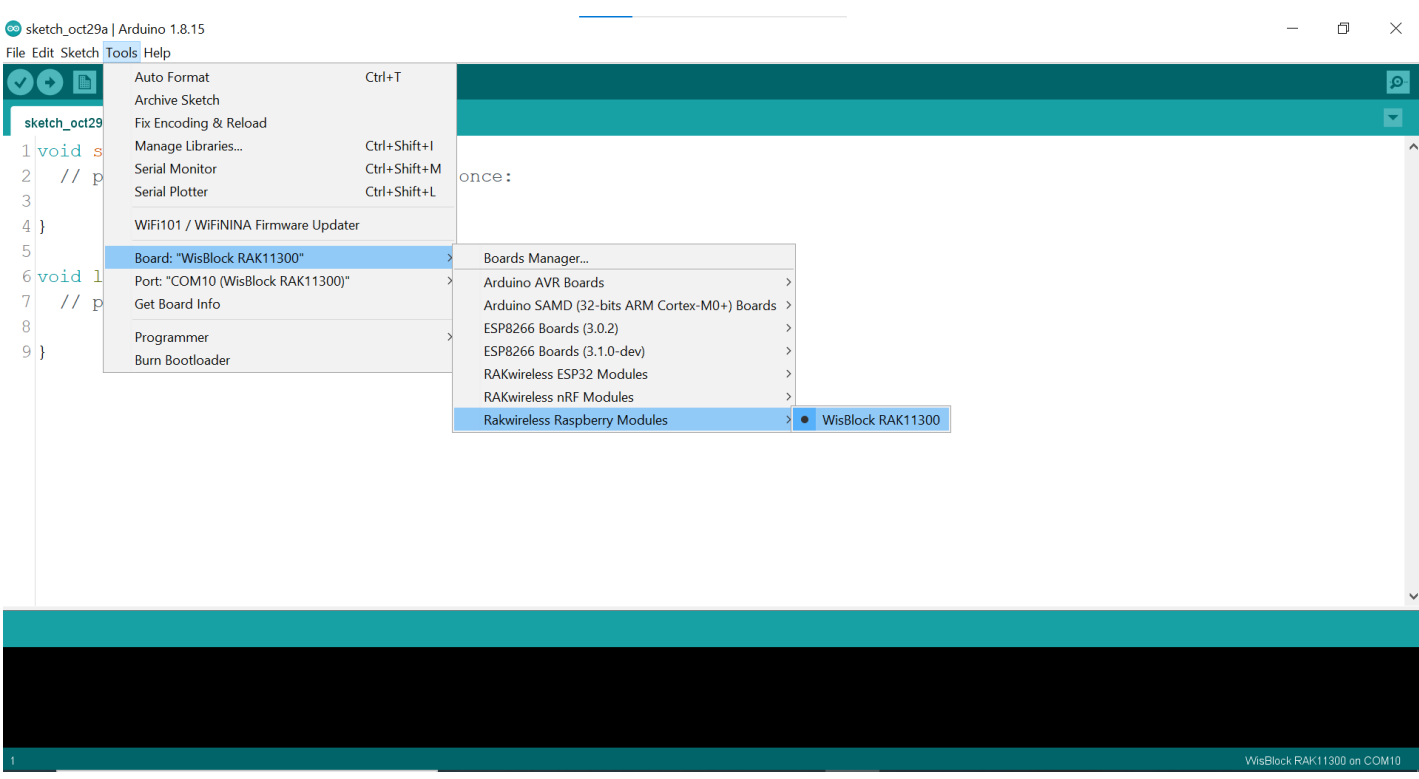

**Figure 9:** Selecting RAK11300 as WisBlock Core

2. On the Arduino IDE, go to **Sketch > Include Library > Manage Libraries**. The Library Manager should open, then install the [LiquidCrystal I2C](https://github.com/johnrickman/LiquidCrystal_I2C) library, as shown in **Figure 10**.

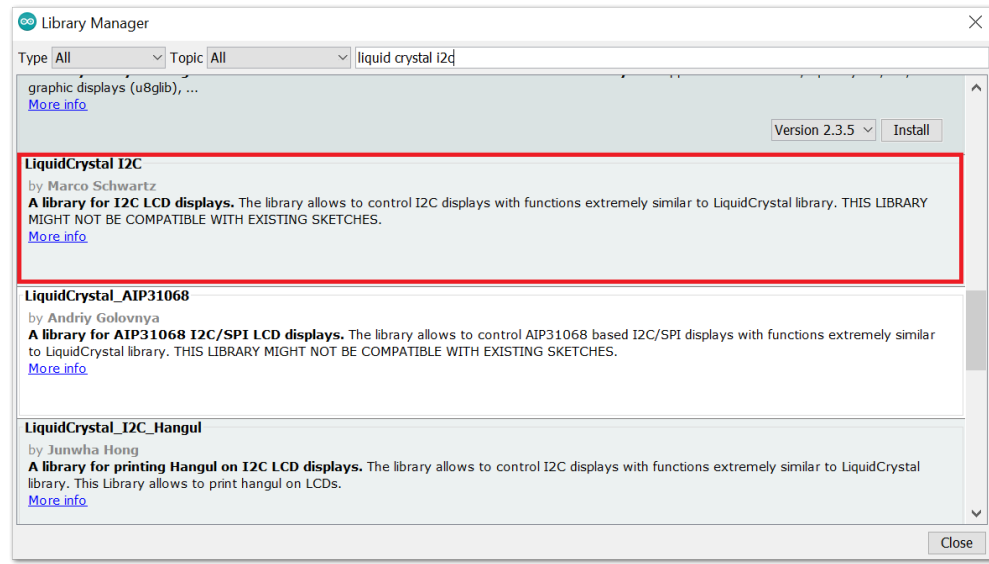

**Figure 10:** Installing the LiquidCrystal I2C library

3. After successful installation of the library, you can now copy the following sample code into your Arduino IDE:

```
#include LiquidCrystal_I2C.h
#include Wire.h
//initialize the liquid crystal library
//the first parameter is the I2C address
//the second parameter is how many rows are on your screen
//the third parameter is how many columns are on your screen
LiquidCrystal_I2C lcd(0x27, 16, 2);
void setup() {
 lcd.init(); //initialize lcd screen
 lcd.backlight(); // turn on the backlight
}
void loop() {
 start_display(); // star
 delay(1000); //wait for a second
 lcd.clear(); // clear the LCD content
 delay(1000); //wait for a second
}
void start_display(){
 lcd.setCursor(0,0); // tell the screen to write on the top row
 lcd.print("RAK13002"); // tell the screen to write "RAK13002" on the top row
 lcd.setCursor(0,1); // tell the screen to write on the bottom row
 lcd.print("EXAMPLE"); // tell the screen to write "EXAMPLE" on the bottom row
```
4. Then select the right Serial Port and upload the code, as shown in **Figure 11** and **Figure 12**.

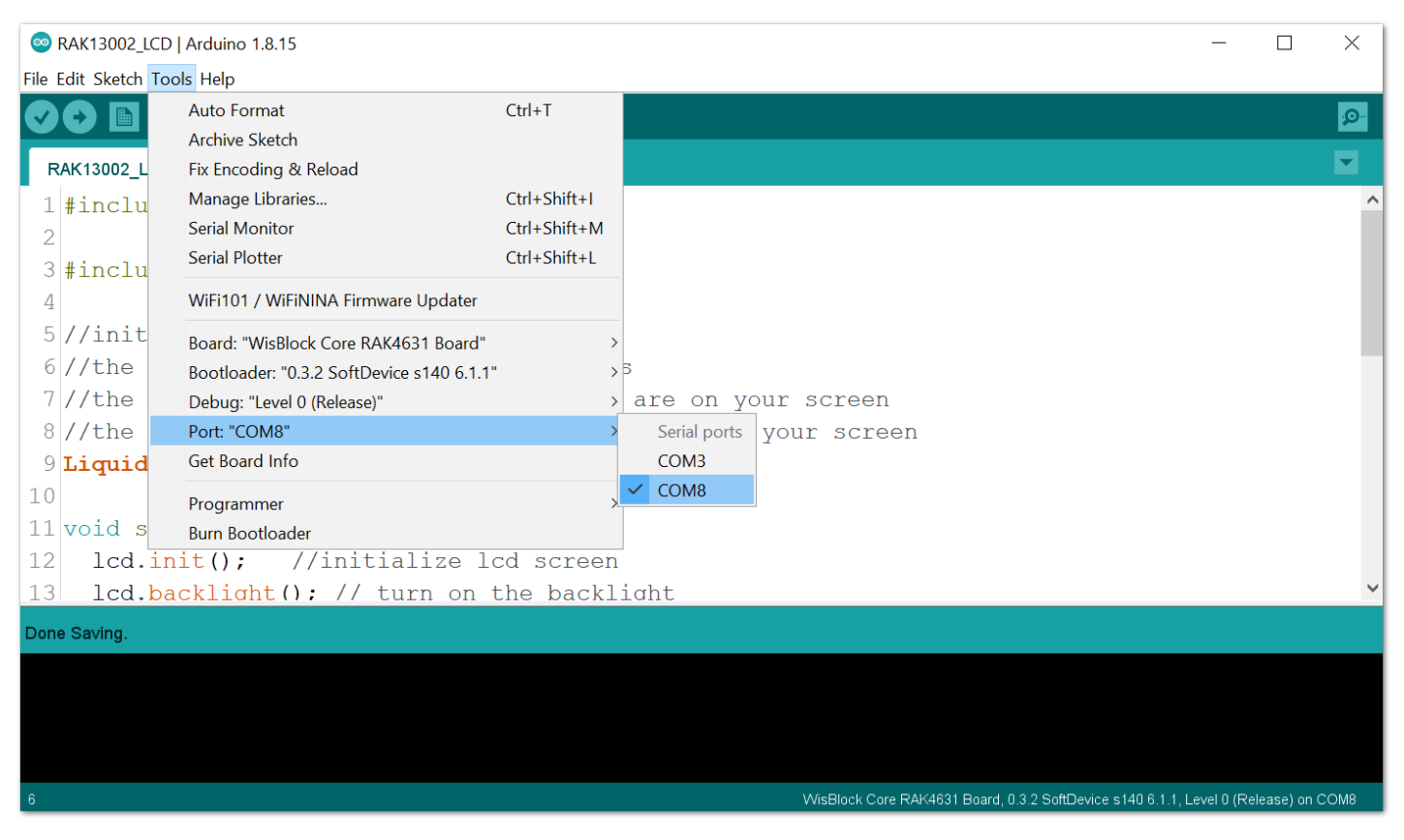

**Figure 11:** Selecting the correct Serial Port

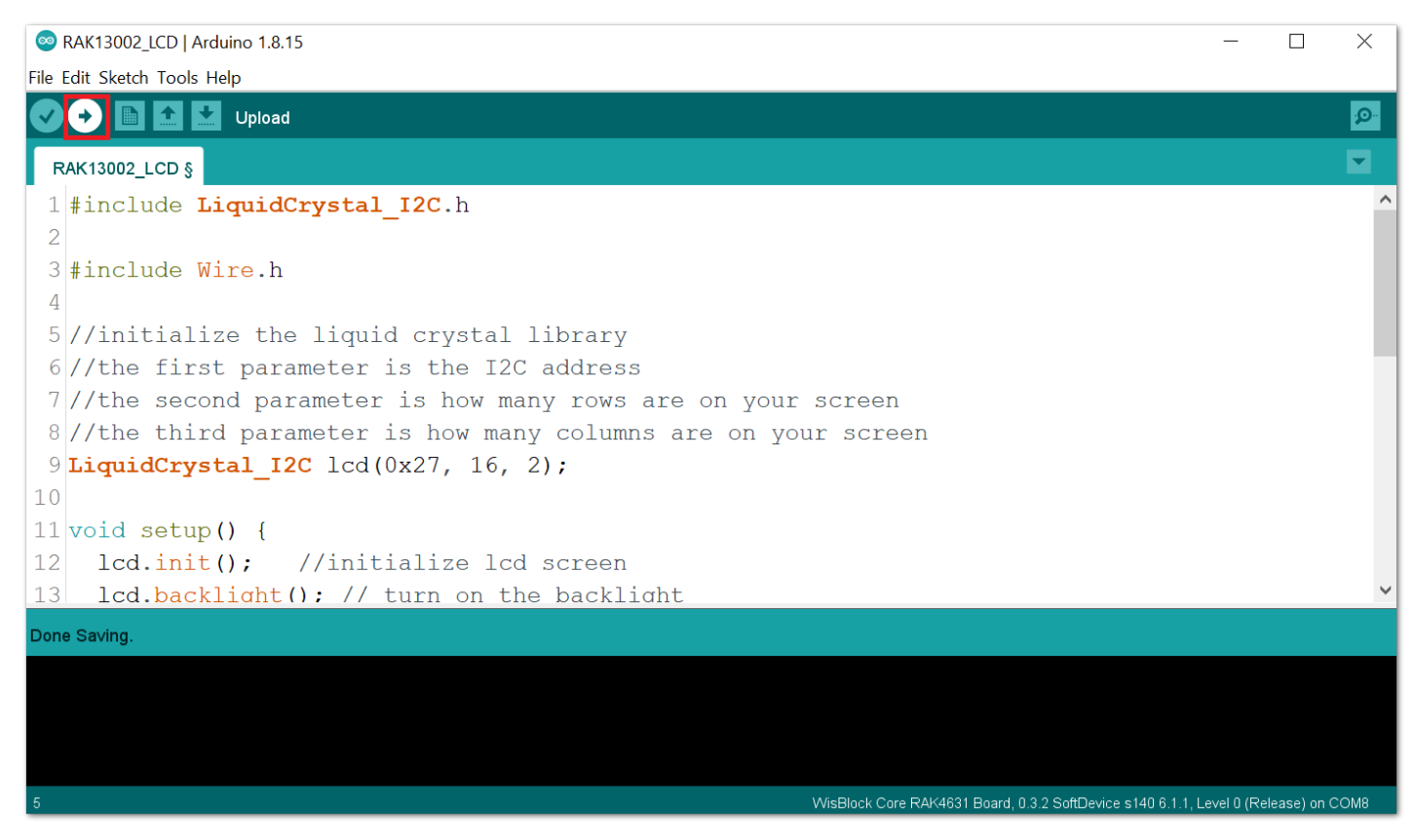

**Figure 12:** Uploading the sample code

5. When you successfully uploaded the sample code, you will now be able to see the "RAK13002 EXAMPLE" in your LCD screen, as shown in **Figure 13**, which means that the module is properly communicating with the WisBlock core using the I2C protocol.

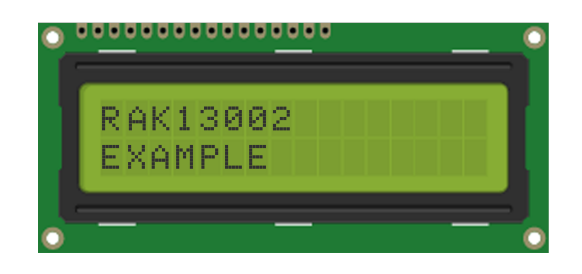

**Figure 13:** RAK13002 EXAMPLE displayed on 16x2 LCD

6. If you are not seeing the same output, check the device's I2C address by using this code:

#### **G RAK**<sup>®</sup> Documentation Center

```
* Scan the I2C Address of your LCD using
 * this example code. Make sure your SDA and SCL
 * line is connected properly.
 * Follow the connection of LCD with I2C Backpack to RAK13002.
#include <Wire.h> //include Wire.h library
void setup()
 Wire.begin(); // Wire communication begin
 Serial.begin(9600); // The baudrate of Serial monitor is set in 9600
 while (!Serial); // Waiting for Serial Monitor
 Serial.println("\nI2C Scanner");
void loop()
 byte error, address; //variable for error and I2C address
 int nDevices;
 Serial.println("Scanning...");
 nDevices = 0;for (address = 1; address < 127; address++ )
   // The i2c_scanner uses the return value of
   // the Wire.endTransmission to see if
    // a device did acknowledge to the address.
   Wire.beginTransmission(address);
   error = Wire.endTransmission();
   if (error == 0)Serial.print("I2C device found at address 0x");
     if (address < 16)
       Serial.print("0");
     Serial.print(address, HEX);
     Serial.println(" !");
     nDevices++;
   else if (error == 4)
     Serial.print("Unknown error at address 0x");
     if (address < 16)
       Serial.print("0");
     Serial.println(address, HEX);
 if (nDevices == 0)Serial.println("No I2C devices found\n");
 else
   Serial.println("done\n");
 delay(5000); // wait 5 seconds for the next I2C scan
}
```

| <b>©</b> COM8                                                   | $\times$                                                             |
|-----------------------------------------------------------------|----------------------------------------------------------------------|
|                                                                 | Send                                                                 |
| $22:51:22.058$ -> I2C device found at address $0x27$ !          |                                                                      |
| $ 22:51:22.058$ -> done                                         |                                                                      |
| $ 22:51:22.058$ ->                                              |                                                                      |
| $ 22:51:27.073$ -> Scanning                                     |                                                                      |
| $22:51:27.073$ -> T2C device found at address $0x27$ !          |                                                                      |
| $ 22:51:27.073$ $\rightarrow$ done                              |                                                                      |
| $ 22:51:27.073$ ->                                              |                                                                      |
| $ 22:51:32.088$ -> Scanning                                     |                                                                      |
| $22:51:32.088$ -> I2C device found at address $0x27$ !          |                                                                      |
| $ 22:51:32.088$ $\rightarrow$ done                              |                                                                      |
| $ 22:51:32.088$ ->                                              |                                                                      |
| $ 22:51:37.101 - > Scanning$                                    |                                                                      |
| $22:51:37.101 \rightarrow I2C$ device found at address $0x27$ ! |                                                                      |
| $ 22:51:37.101$ -> done                                         |                                                                      |
| $ 22:51:37.101$ ->                                              |                                                                      |
|                                                                 |                                                                      |
| $\vee$ Autoscroll $\vee$ Show timestamp                         | Both NL & CR $\vee$<br>9600 baud<br>Clear output<br>$\smallsetminus$ |

**Figure 14:** I2C address of your device

#### **GPIO Connection on RAK13002**

This is just an example and illustration on how to use the GPIO pins of RAK13002 for external sensors, modules, or devices. There are six (6) GPIO pins available on the RAK13002. You can use any of the GPIO pins as long as your modules, sensors, or devices operate at 3.3 V.

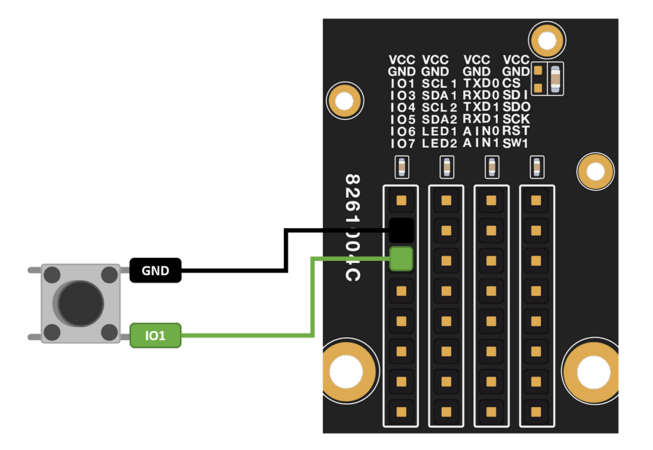

**Figure 15:** Connecting Button as your GPIO component

1. You need to select first the WisBlock Core you have, as shown in **Figure 16** to **Figure 18**.

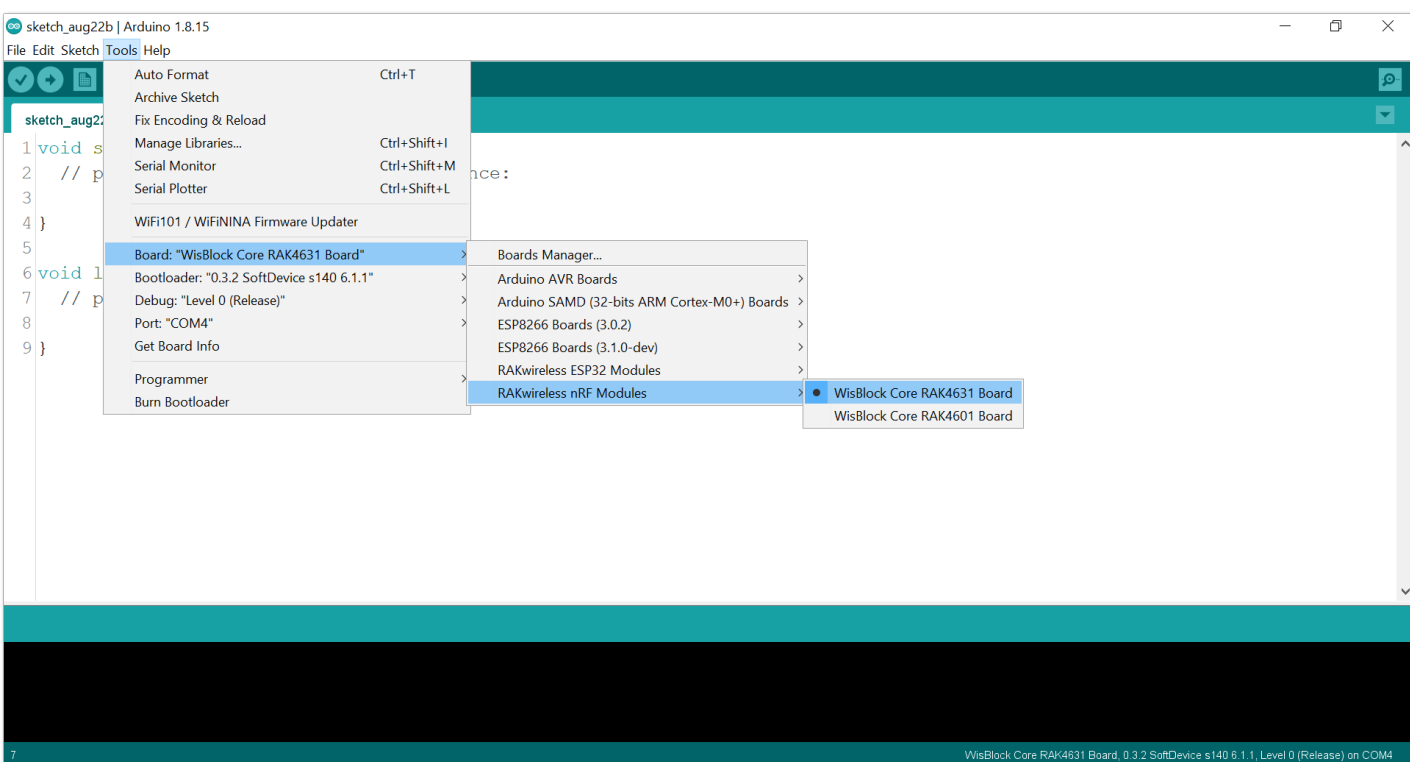

**Figure 16:** Selecting RAK4631 as WisBlock Core

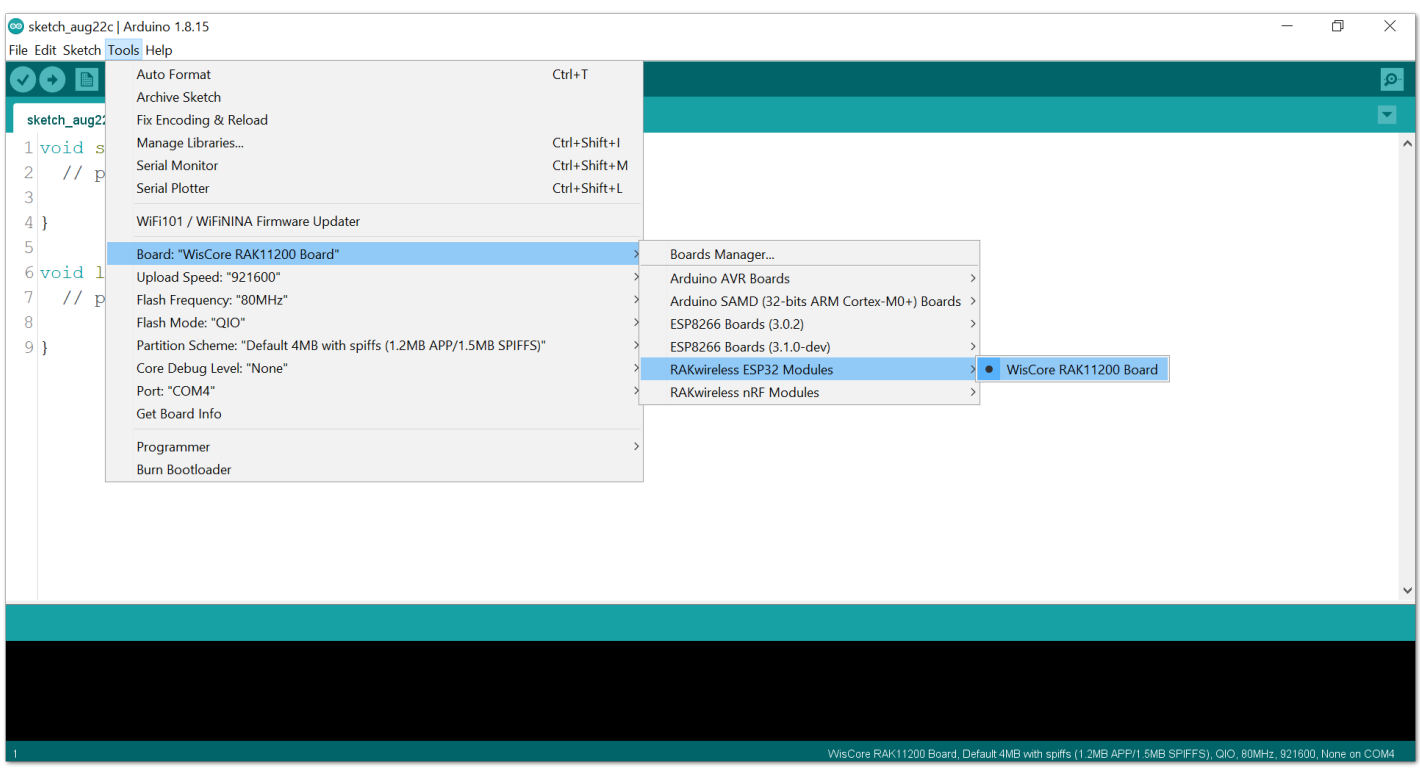

**Figure 17:** Selecting RAK11200 as WisBlock Core

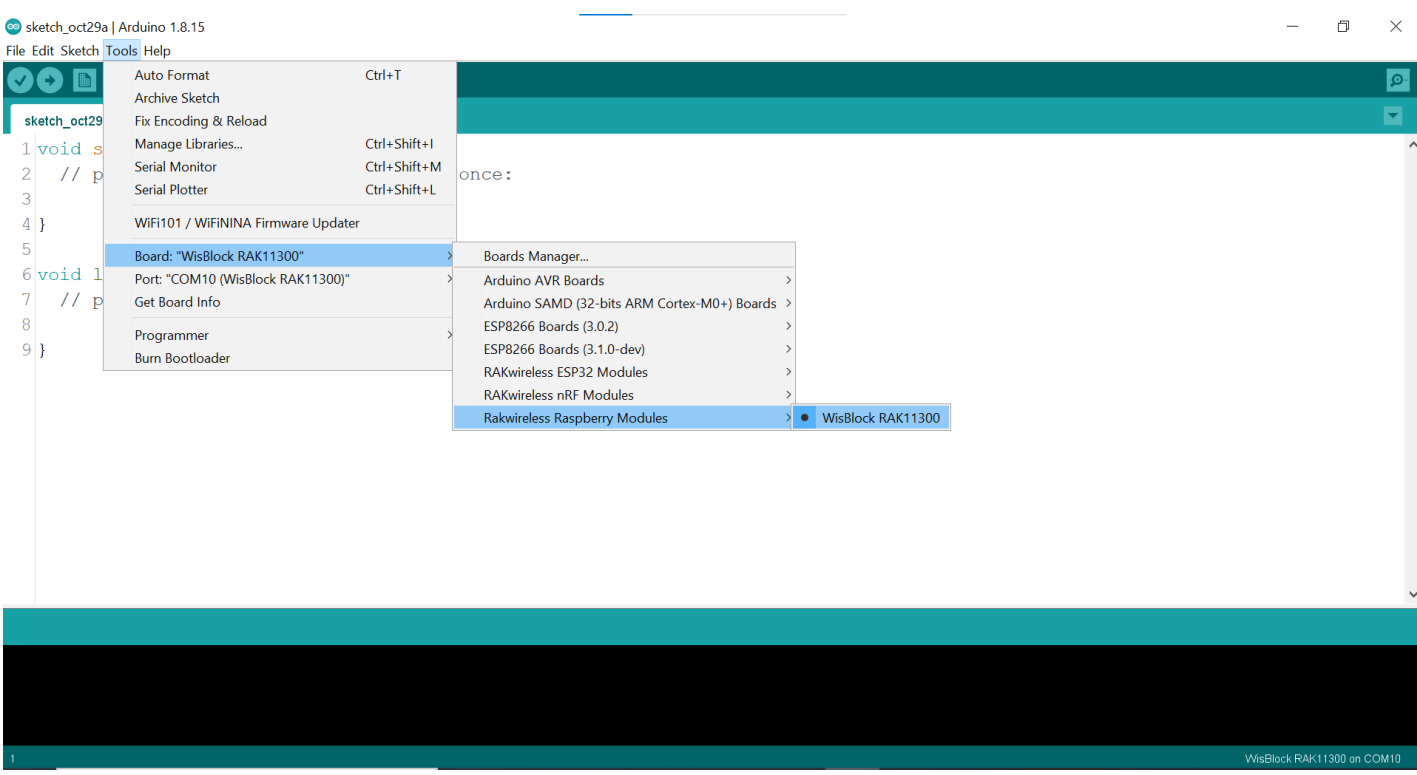

**Figure 18:** Selecting RAK11300 as WisBlock Core

2. Copy the following sample code into your Arduino IDE:

```
* Reading Long Press and Short Press on a Button using RAK13002
// constants won't change. They're used here to set pin numbers:
const int BUTTON_PIN = WB_101; // the number of the pushbutton pin
const int SHORT_PRESS_TIME = 500; // 500 milliseconds
// Variables will change:
int lastState = LOW; // the previous state from the input pin
int currentState; \frac{1}{10} // the current reading from the input pin
unsigned long presedTime = 0;unsigned long releasedTime = 0;void setup() {
 Serial.begin(9600);
 pinMode(BUTTON_PIN, INPUT_PULLUP);
void loop() {
 // read the state of the switch/button:
 currentState = digitalRead(BUTTON_PIN);
 if(lastState == HIGH & currentState == LOW) // button is pressed
   presedTime = millis();else if(lastState == LOW && currentState == HIGH) { // button is released
   releasedTime = millis();
   long pressDuration = releasedTime - pressedTime;
   if( pressDuration < SHORT_PRESS_TIME )
     Serial.println("A short press is detected");
 // save the the last state
 lastState = currentState;
}
```
3. Then select the right Serial Port and upload the code, as shown in **Figure 19** and **Figure 20**.

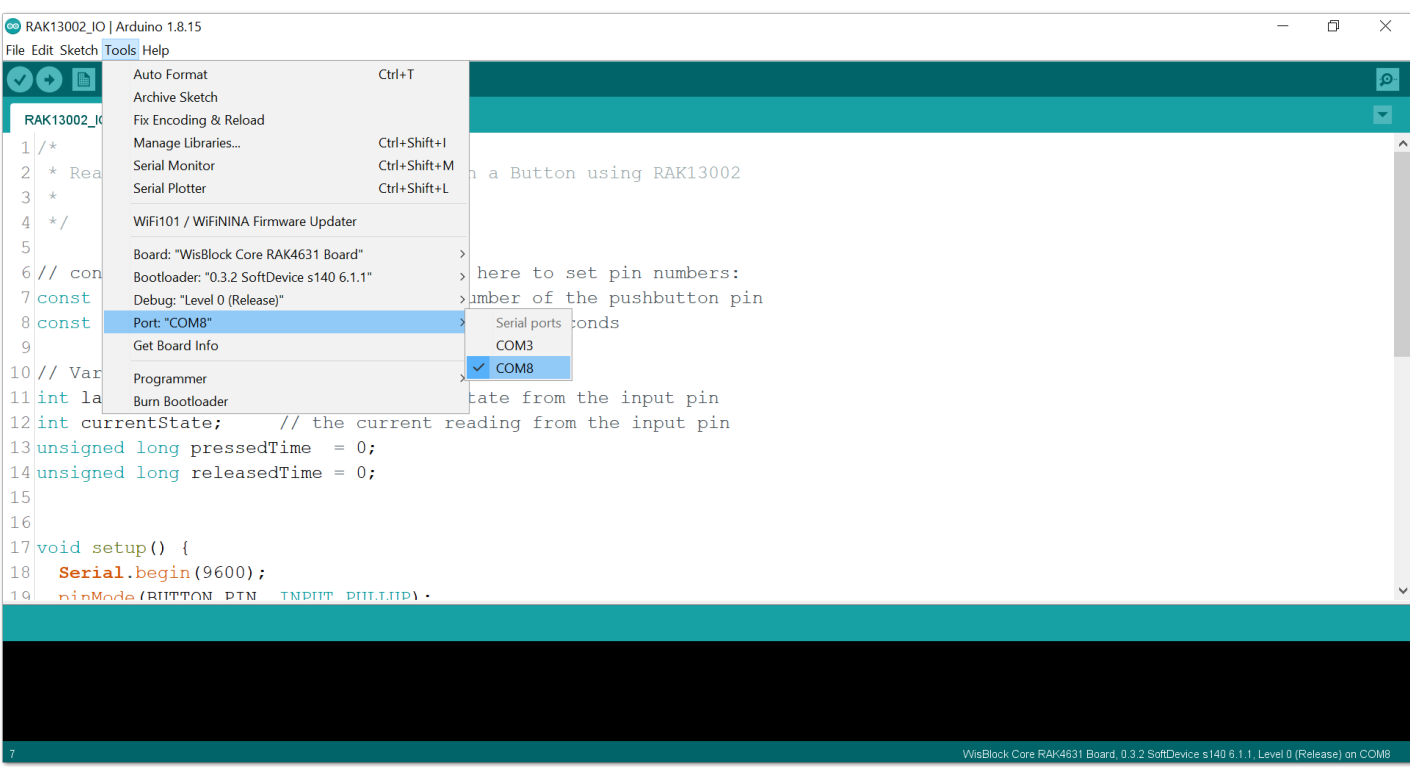

**Figure 19:** Selecting the correct port

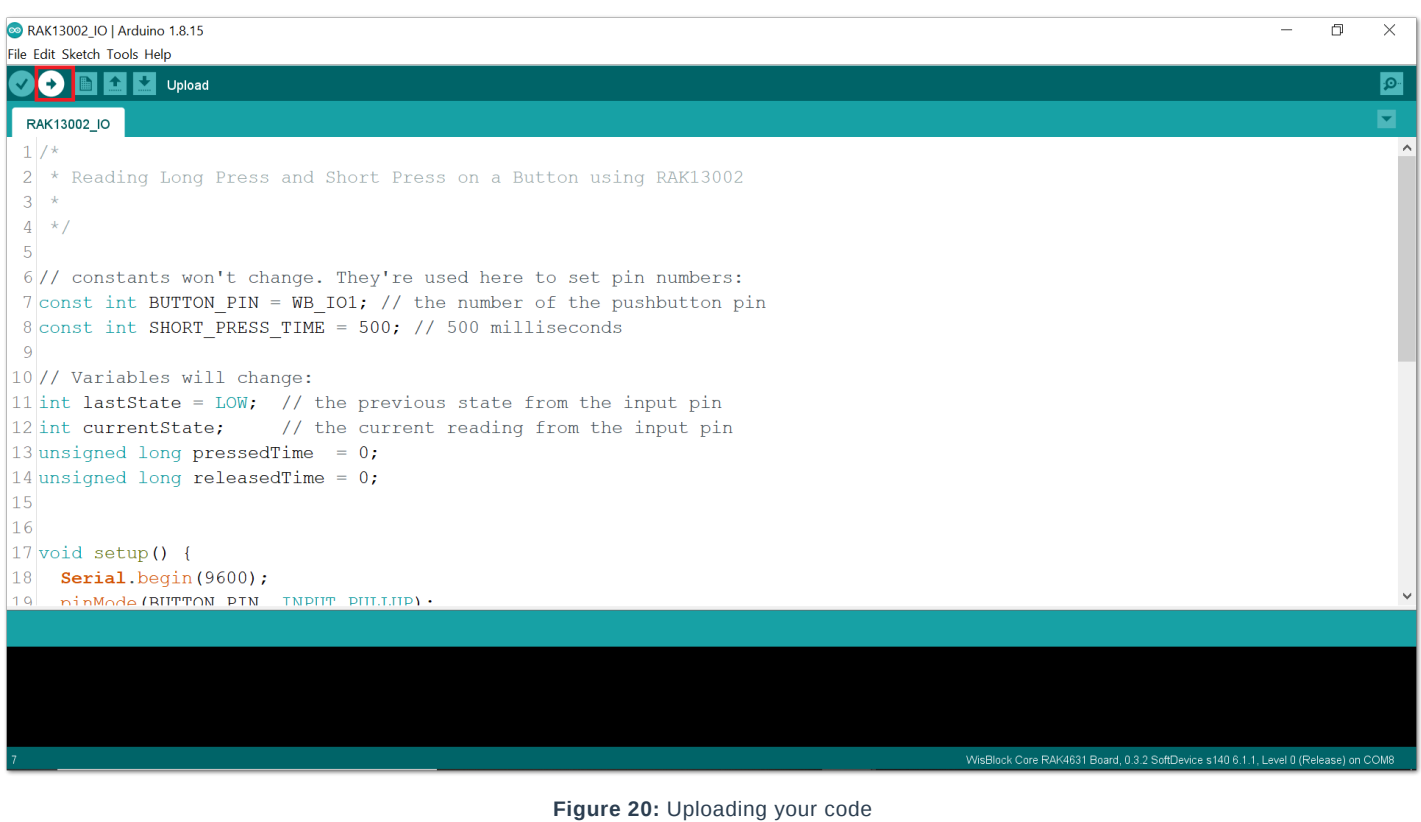

- 4. When you successfully uploaded the sample code, open the Serial Monitor of the Arduino IDE to see the button's reading logs. Try pressing the button, and if you see the logs, as shown in **Figure 21**, then your module
	- or sensor is properly communicating to the WisBlock core using the Digital Interface.

| <b>©</b> COM8                                                                                                    | П | $\times$     |
|----------------------------------------------------------------------------------------------------|---|--------------|
|                                                                                                    |   | Send         |
| $01:53:11.568 \rightarrow A$ short press is detected                                                                           |   |              |
| $01:53:12.298 \rightarrow A$ short press is detected                                                                           |   |              |
| $01:53:13.393 \rightarrow A$ short press is detected                                                                           |   |              |
| $01:53:13.393 \rightarrow A$ short press is detected                                                                           |   |              |
| $01:53:14.123 \rightarrow A$ short press is detected                                                                           |   |              |
| $01:53:14.720 \rightarrow A$ short press is detected                                                                           |   |              |
| $01:53:15.218 \rightarrow A$ short press is detected                                                                           |   |              |
| $01:53:15.882 \rightarrow A$ short press is detected                                                                           |   |              |
|                                                                                                    |   |              |
|                                                                                                    |   |              |
|                                                                                                    |   |              |
|                                                                                                    |   |              |
|                                                                                                    |   |              |
|                                                                                                    |   |              |
|                                                                                                    |   |              |
|                                                                                                    |   |              |
| $\sqrt{}$ Autoscroll $\sqrt{}$ Show timestamp<br><b>Both NL &amp; CR</b><br>115200 baud<br>$\boldsymbol{\vee}$<br>$\checkmark$ |   | Clear output |

**Figure 21:** Serial Monitor Output

#### **Analog Input (ADC) Connection on RAK13002**

This is just an example and illustration on how to use the ADC pin of RAK13002 for external sensors, modules, or devices. There are two (2) ADC pins available on the RAK13002 that you can use as long as your modules, sensors, or devices operate at 3.3 V.

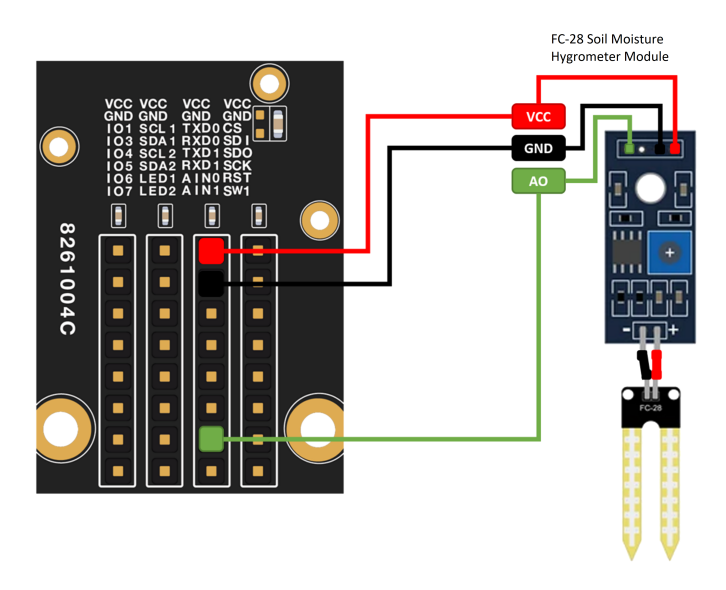

**Figure 22:** Connecting the RAK13002 to the ADC pin of the sensor module

1. You need to select first the WisBlock Core you have, as shown in **Figure 23** to **Figure 25**.

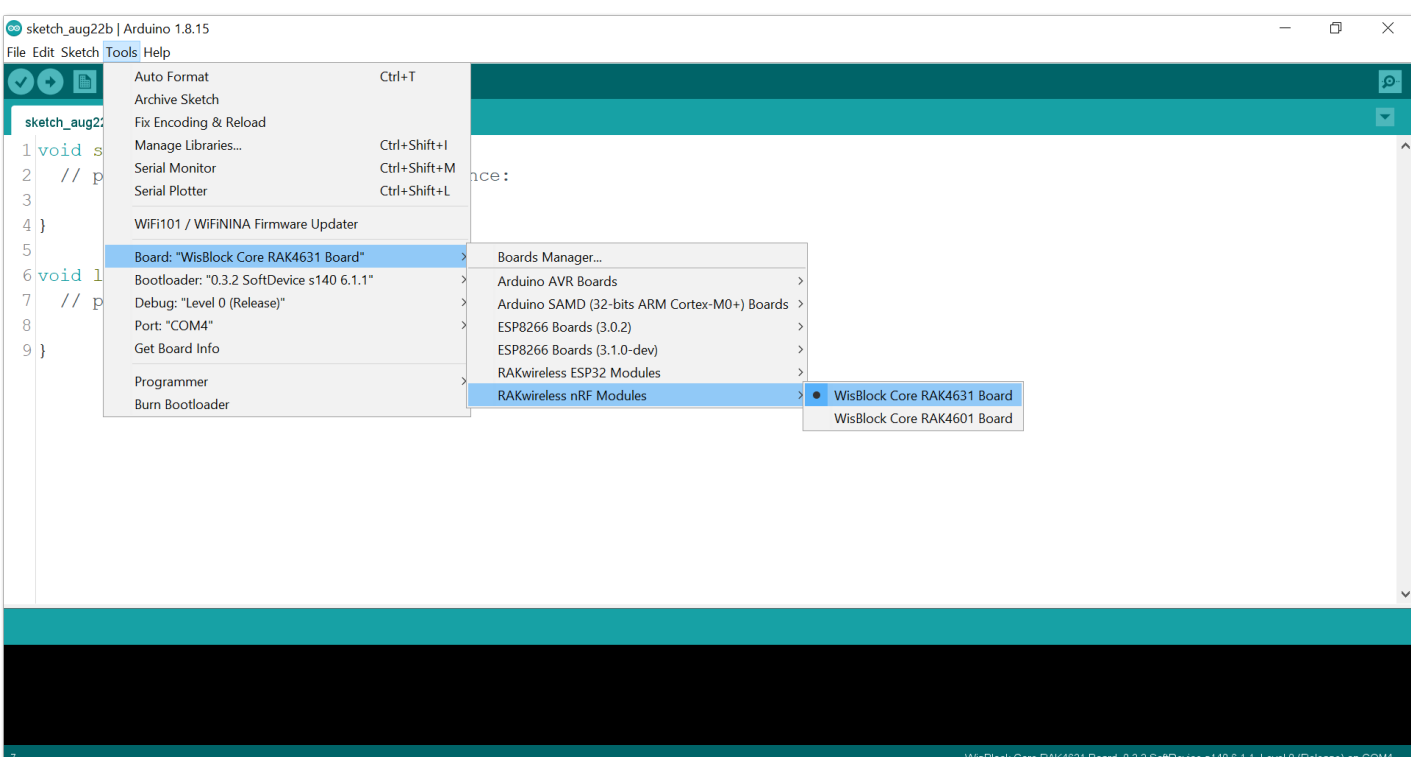

**Figure 23:** Selecting RAK4631 as WisBlock Core

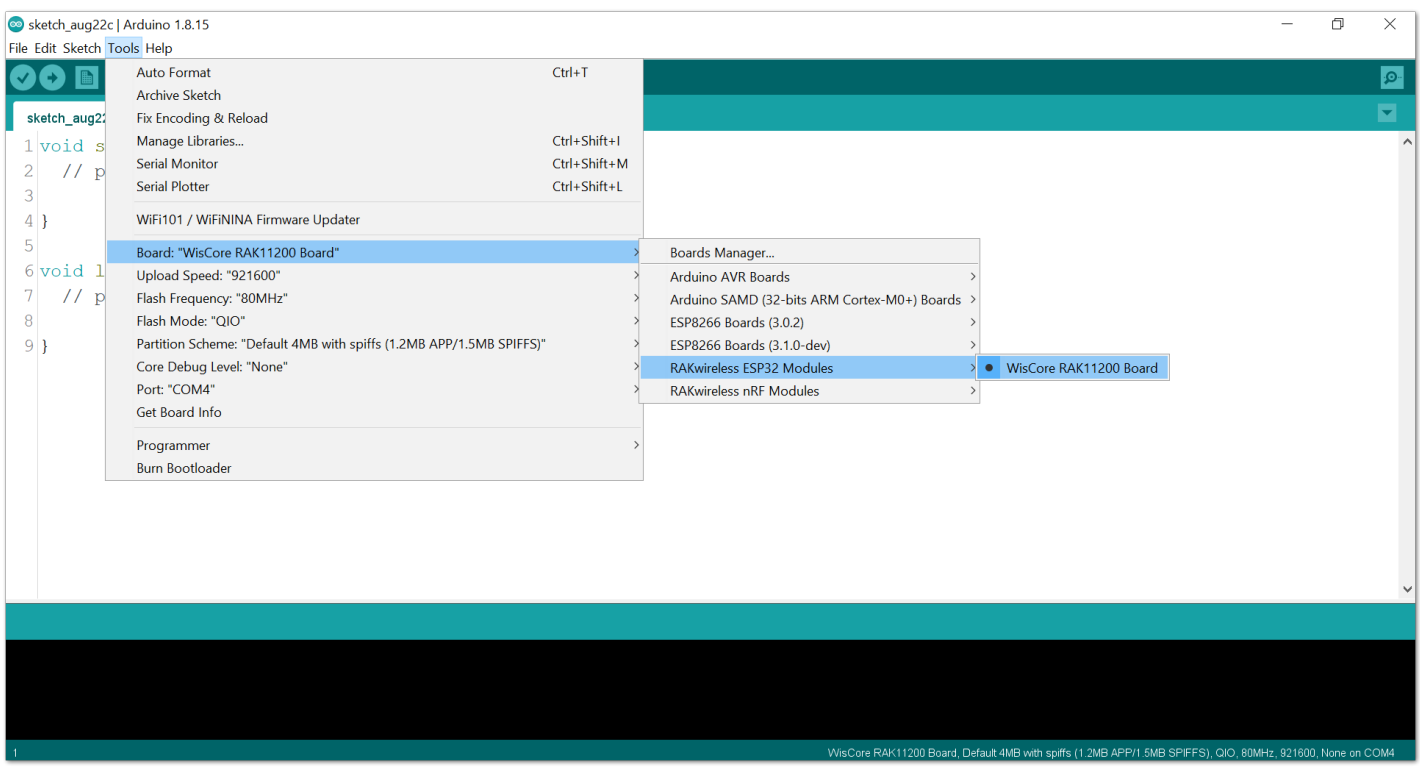

**Figure 24:** Selecting RAK11200 as WisBlock Core

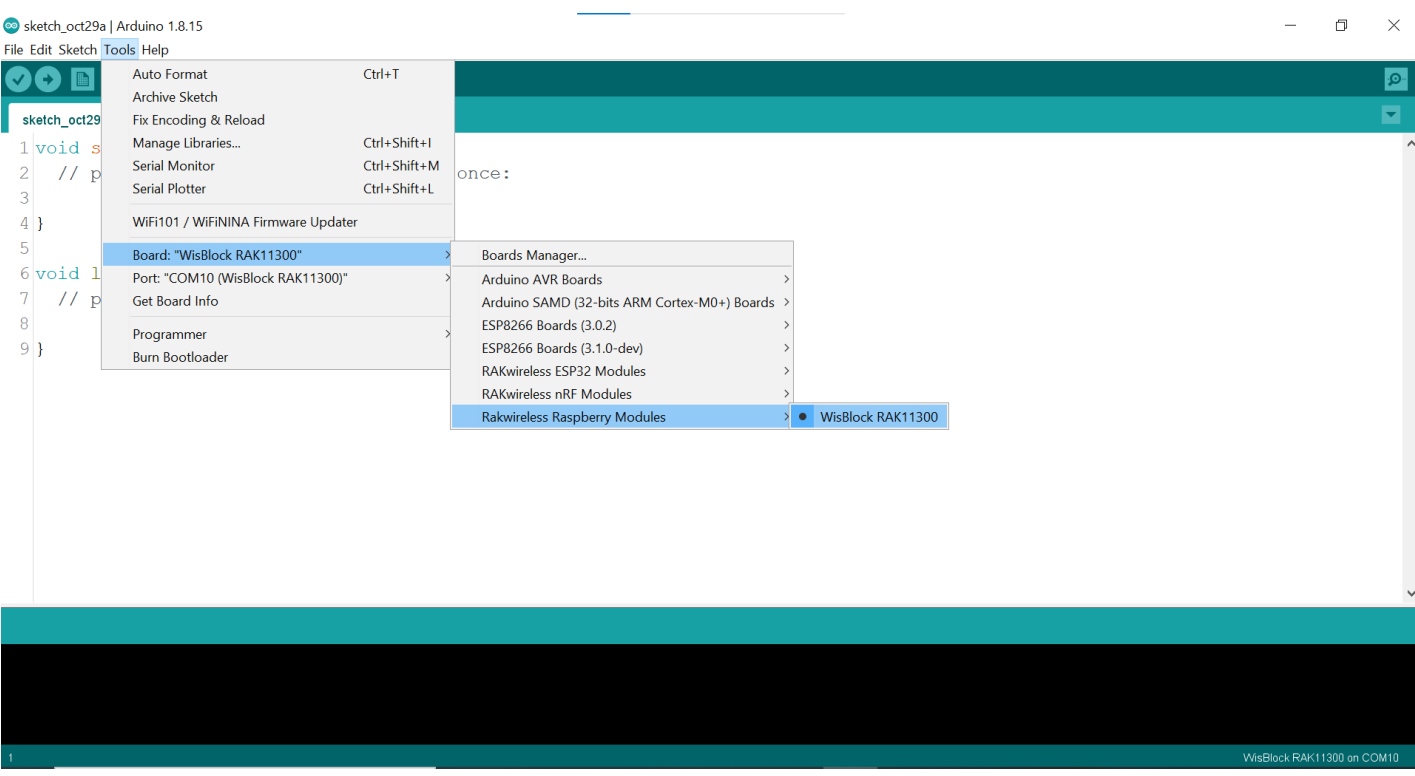

**Figure 25:** Selecting RAK11300 as WisBlock Core

2. Copy the following sample code into your Arduino IDE:

```
* Reading ADC pin on RAK13002
* using Soil Moisture Sensor
#define SS WB_A0 //Soil Moisture Sensor A0 to AIN0 of RAK13002
int sensor_value;
void setup() {
 Serial.begin(9600); // Setting up Serial Monitor to read in 9600 baudrate
void loop() {
 readSensor();
 delay(1000); //Read sensor value and print every 1 second.
void readSensor(){
 sensor_value = analogRead(SS);
 Serial.println(sensor_value);
```
3. Then select the right Serial Port and upload the code, as shown in **Figure 26** and **Figure 27**.

# **SEAK**<sup>®</sup> Documentation Center

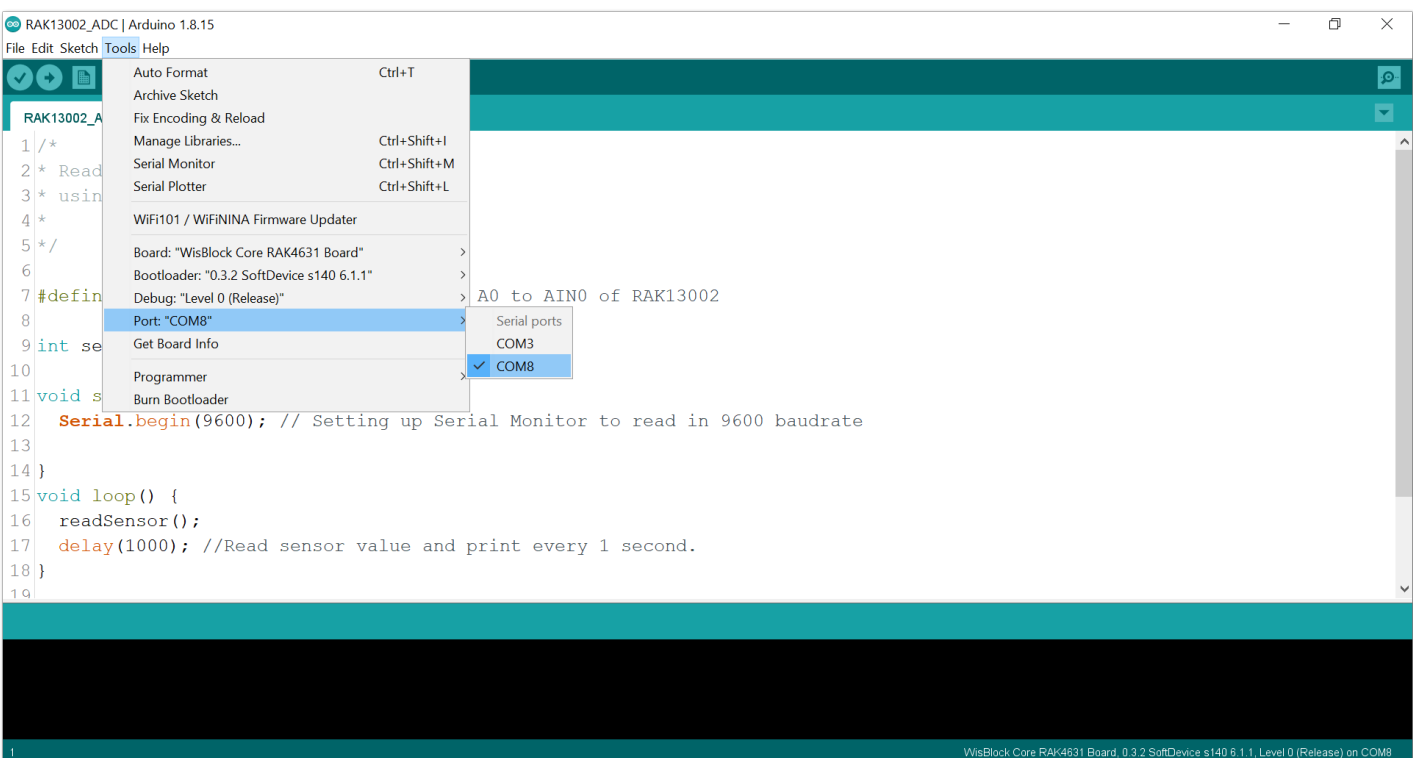

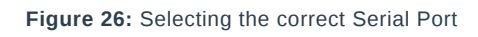

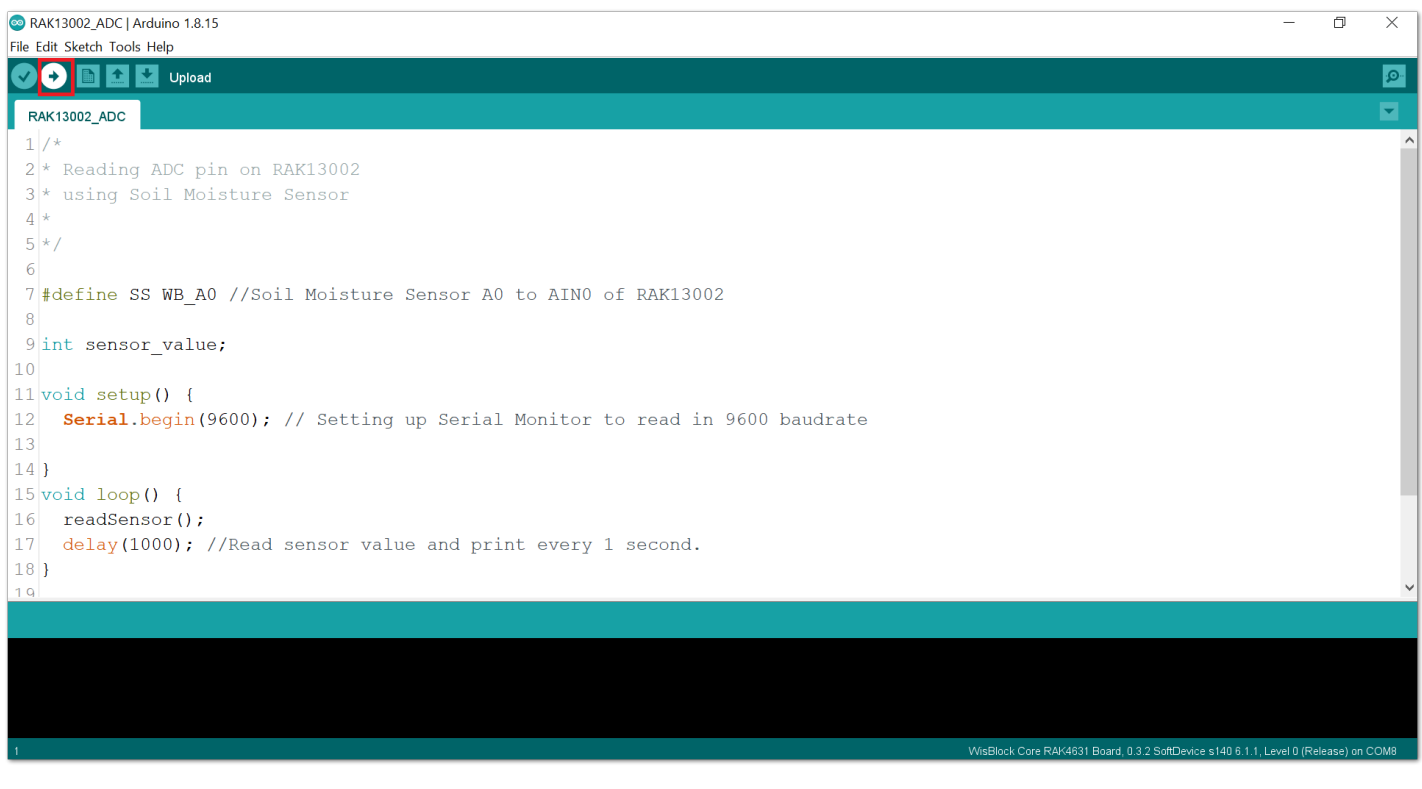

**Figure 27:** Uploading the sample code

4. When you successfully uploaded the sample code, open the Serial Monitor of the Arduino IDE to see the module's reading logs. If you see the logs, as shown in **Figure 28**, then your module or sensor is properly communicating to the WisBlock core using the Analog Interface.

| <b>∞</b> COM8                                                                                  |                  |              | п | $\times$     |
|------------------------------------------------------------------------------------------------|------------------|--------------|---|--------------|
|                                                                                                |                  |              |   | Send         |
| $ 02:37:30.362$ $\rightarrow$ 933                                                              |                  |              |   | $\wedge$     |
| $ 02:37:31.359$ $\rightarrow$ 941                                                              |                  |              |   |              |
| $ 02:37:32.369$ -> 941                                                                         |                  |              |   |              |
| $ 02:37:33.364$ $\rightarrow$ 944                                                              |                  |              |   |              |
| $ 02:37:34.358$ $\rightarrow$ 940                                                              |                  |              |   |              |
| $ 02:37:35.354$ $\rightarrow$ 942                                                              |                  |              |   |              |
| $ 02:37:36.371$ $\rightarrow$ 941                                                              |                  |              |   |              |
| $ 02:37:37.366$ $\rightarrow$ 944                                                              |                  |              |   |              |
| $ 02:37:38.357$ -> 942                                                                         |                  |              |   |              |
| $ 02:37:39.347$ $\rightarrow$ 940                                                              |                  |              |   |              |
| $ 02:37:40.358$ $\rightarrow$ 939                                                              |                  |              |   |              |
| $ 02:37:41.353 \rightarrow 939$                                                                |                  |              |   |              |
| $ 02:37:42.354$ $\rightarrow$ 939                                                              |                  |              |   |              |
| $ 02:37:43.353 \rightarrow 942$                                                                |                  |              |   |              |
| $ 02:37:44.354$ $\rightarrow$ 941                                                              |                  |              |   |              |
|                                                                                                |                  |              |   |              |
| $\sqrt{\phantom{a}}$ Autoscroll $\sqrt{\phantom{a}}$ Show timestamp<br><b>Both NL &amp; CR</b> | $\vee$ 9600 baud | $\checkmark$ |   | Clear output |

**Figure 28:** FC-28 Soil Moisture Hygrometer data logs

Last Updated: 7/29/2022, 10:17:19 PM

# **RAK13002 WisBlock Adaptor Module Datasheet**

#### **Overview**

### **Description**

The RAK13002 is a WisBlock Core adaptor module that can be mounted to the IO slot of the WisBlock Base board. This module exposed all WisBlock Core signals such as I2C, SPI, UART, GPIO, and ADC to standard 2.54 mm pitch pin header for easy integration of external components and devices.

#### **Features**

- Supports two I2C interfaces
- Supports two UART interfaces
- Supports one SPI interface
- Supports up to six (6) GPIOs
- Supports two (2) ADC interfaces
- 3.3 V power supply interfaces
- Backup battery (super cap) can keep the RTC running for up to 7 days (tested in lab)
- Module size: 25X35 mm

# **Specifications**

#### **Overview**

### **Mounting**

The RAK13002 module can be mounted to the IO slot of the WisBlock Base board. Figure 1 shows the mounting mechanism of the RAK13002 on a WisBlock Base module.

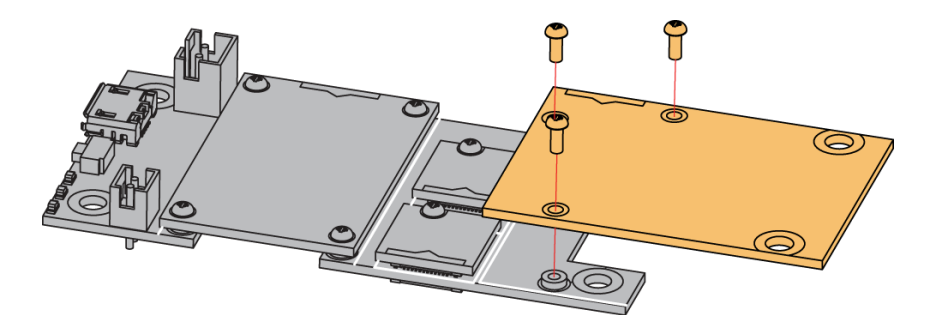

**Figure 1:** RAK13002 WisBlock Adaptor Module Mounting

### **Hardware**

The hardware specification is categorized into four parts. It discusses the pinouts of the module and its corresponding functions and diagrams. It also covers the electrical and mechanical parameters that include the tabular data of the functionalities and standard values of the RAK13002 WisBlock Adaptor Module.

#### **Pin Definition**

The RAK13002 WisBlock Adaptor Module comprises a standard WisConnector connector. The WisConnector allows the RAK13002 module to be mounted to a WisBlock Base board. The pin order of the connector and the pinout definition is shown in Figure 2.

### **G** RAK<sup>®</sup> Documentation Center

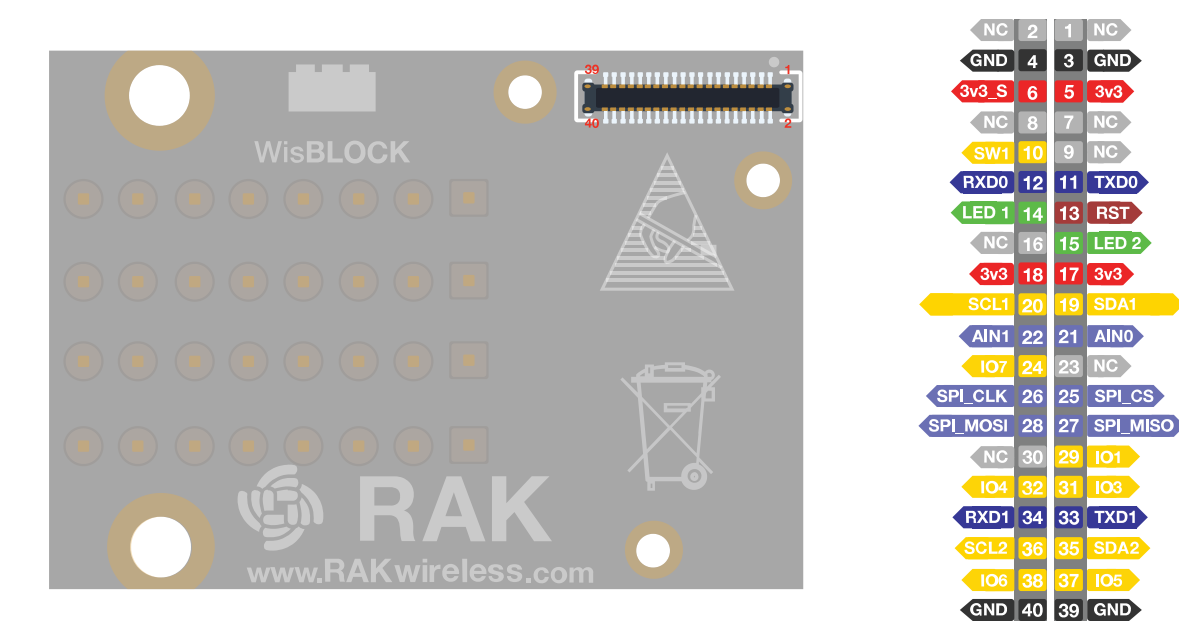

**Figure 2:** RAK13002 WisBlock Adaptor Module Pinout

# **Electrical Characteristics**

#### **Recommended Operating Conditions**

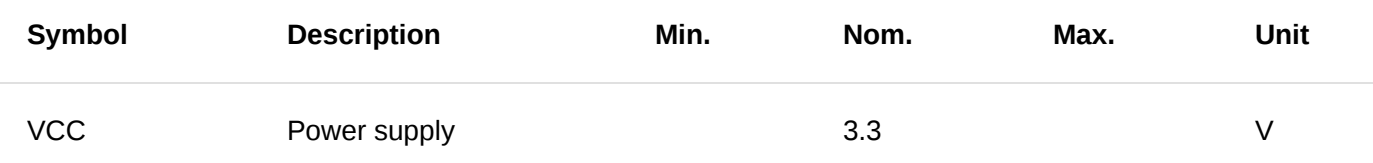

#### **Mechanical Characteristics**

#### **Board Dimensions**

Figure 3 shows the dimensions and the mechanic drawing of the RAK13002 module.

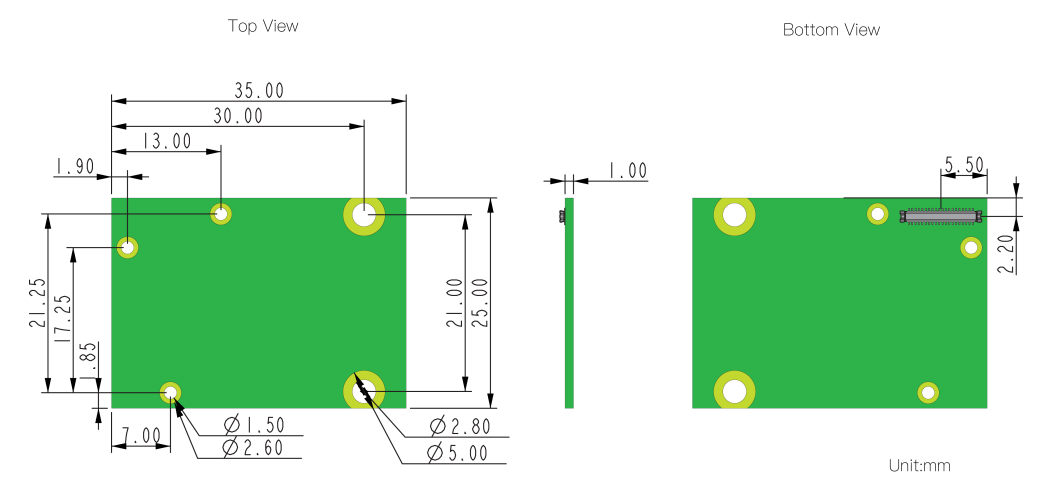

**Figure 3:** RAK13002 WisBlock Adaptor Module Mechanic Drawing

#### **WisConnector PCB Layout**

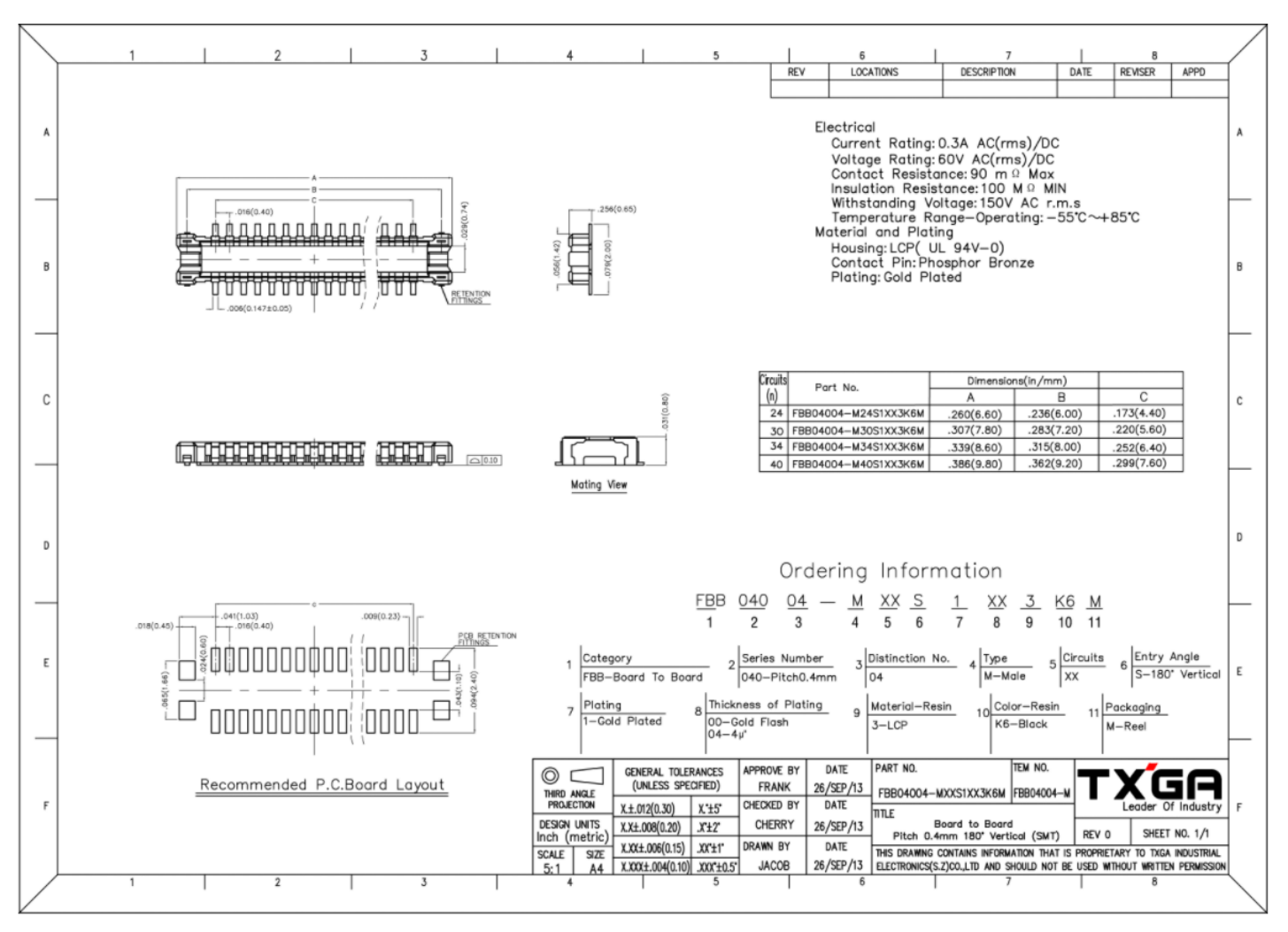

**Figure 4:** WisConnector PCB Footprint and Recommendations

### **Schematic Diagram**

#### **Adaptor**

Figure 5 shows the RAK13002 adaptor module schematic. **VCC**: 3.3 V power supply

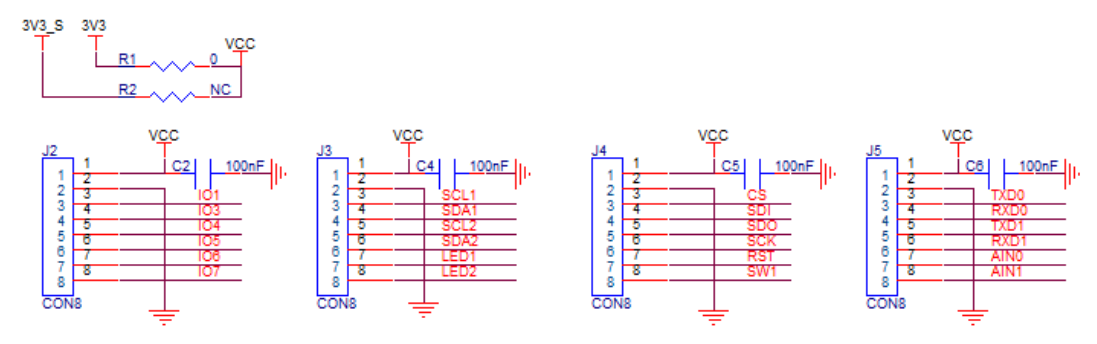

**Figure 5:** RAK13002 WisBlock Adaptor Schematic

Last Updated: 6/14/2022, 8:07:39 AM